# Instructions on Downloading the My Stop Application

Provided to You By Tyler Technologies and
Twin Rivers Unified School District

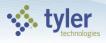

# **Getting Started...**

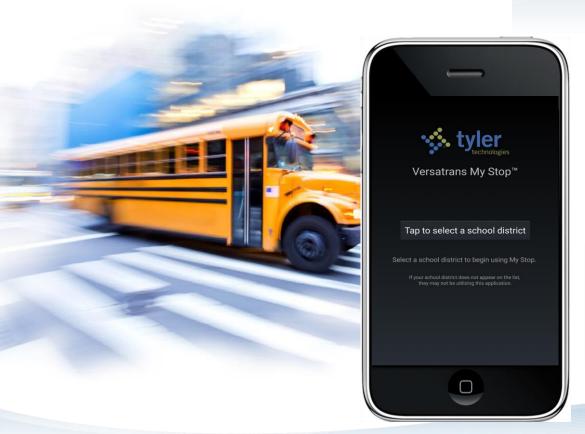

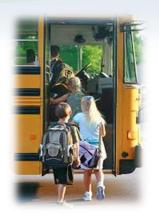

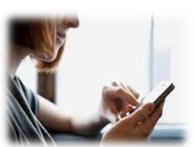

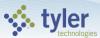

# Find your district

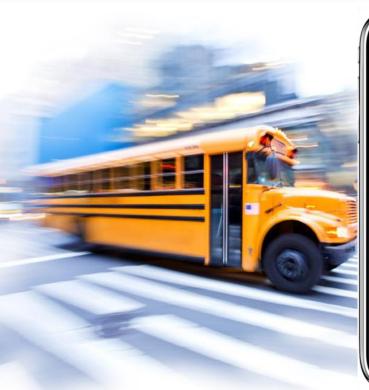

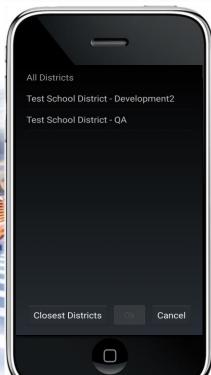

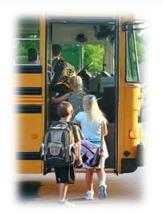

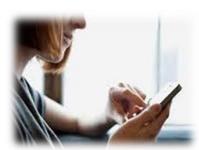

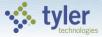

# Log In

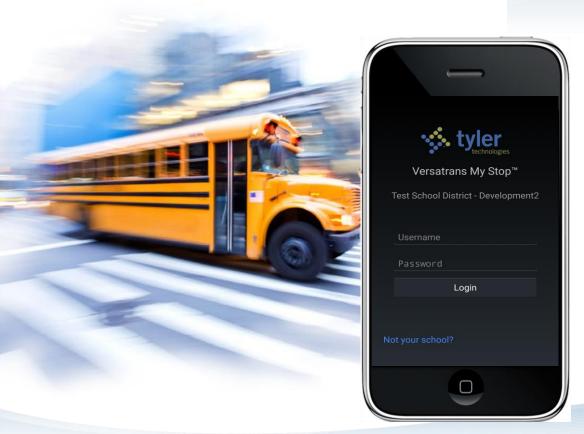

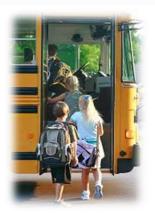

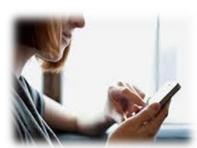

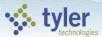

#### **Bus is Late**

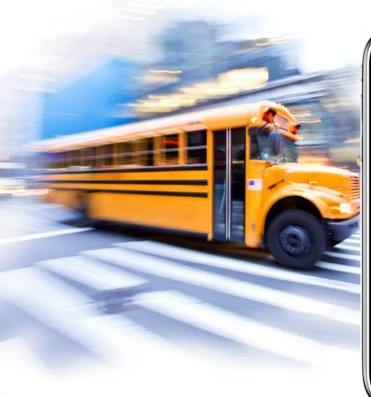

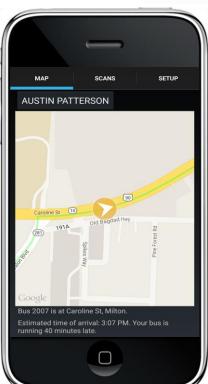

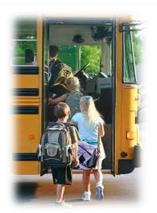

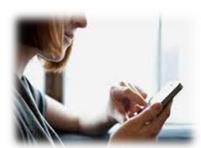

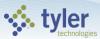

# **Bus passed the stop**

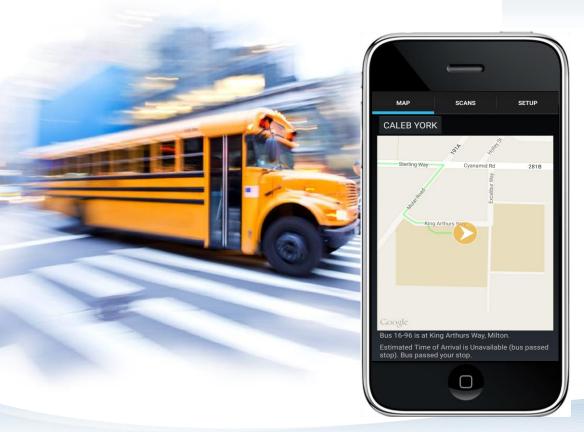

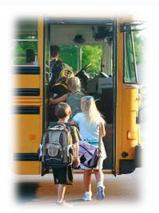

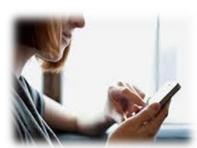

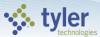

# **Change your child**

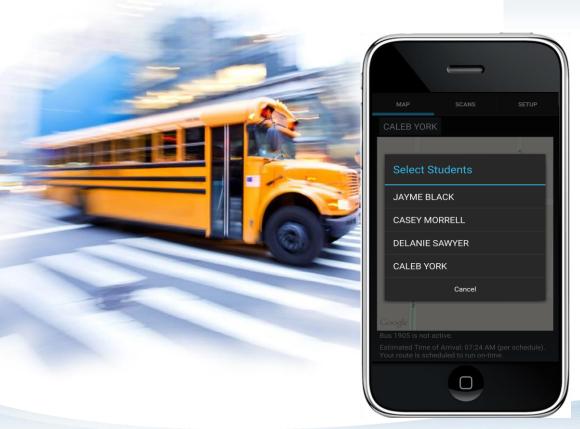

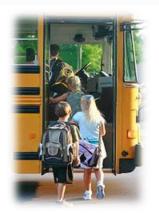

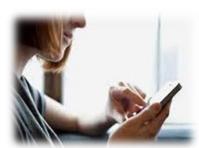

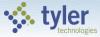

#### **Broadcast Notifications**

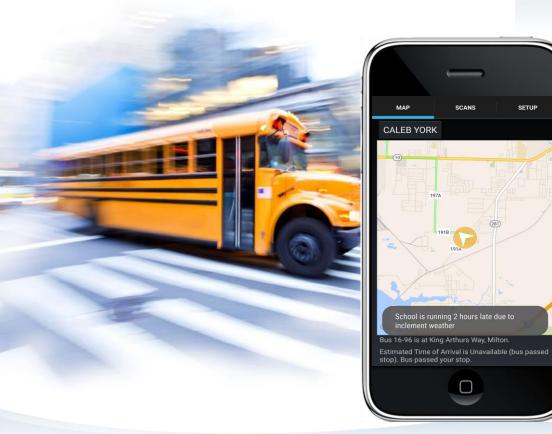

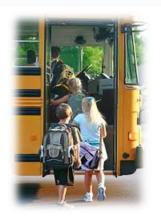

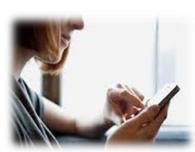

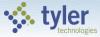

SETUP

#### **Child Scanned On**

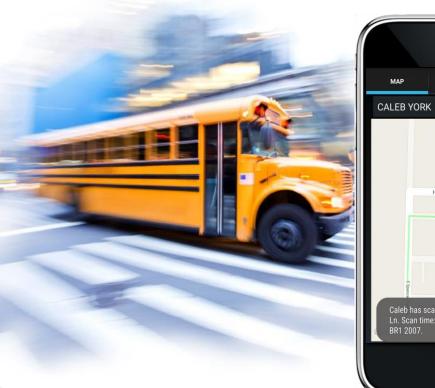

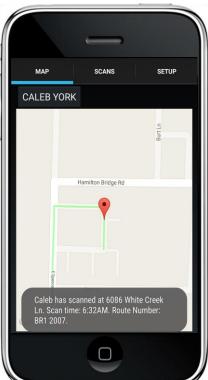

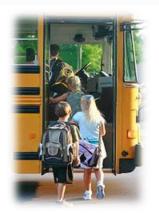

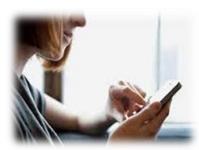

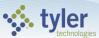

## **Scans today**

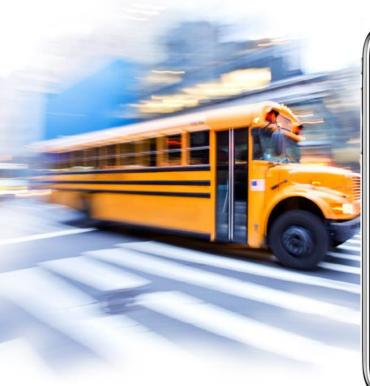

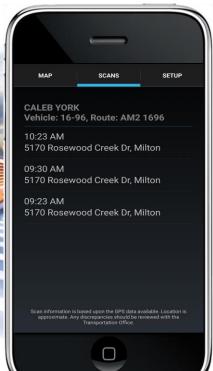

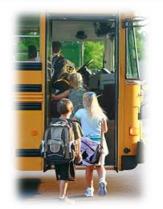

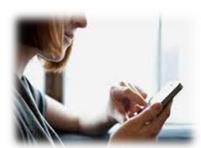

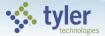

# **Enabling Notifications**

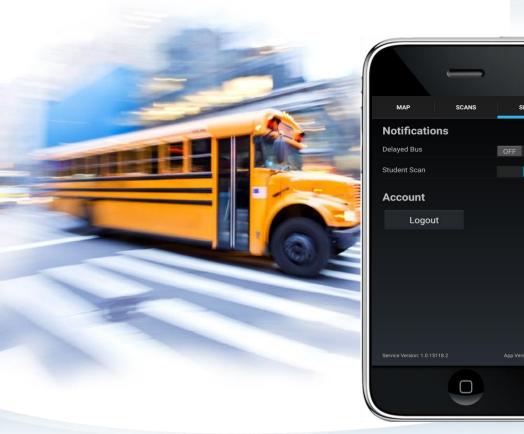

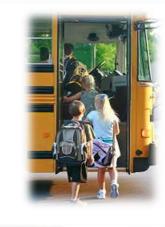

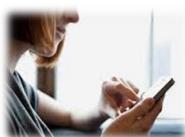

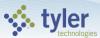

## Instructions for Accessing the My Stop Mobile App

- Download the app onto your smartphone
  - Launch the App Store on your iPhone or Google Play Store for Android phones
  - Search for "Versatrans My Stop" by Tyler Technologies, Inc.
  - Install app
- Launch the app from your home screen named Versatrans My Stop
- Select the "Tap to select a school district" button
  - This brings up a "Closest Districts" list
  - If you do not find your school, select the "All Districts" button at the bottom

### <u>Instructions for Accessing the My Stop Mobile App</u>

- Enter your username and password to log in
  - Login credentials are determined by the school district contact your transportation department for details
  - Once logged in, you can select the "Setup" button at the top right and then select "Change Password" to modify your login credentials. Usernames cannot be changed.
- The main screen of the app will display a map of the district
  - You will see a yellow arrow on the screen that indicates where your student's bus currently is if there is a planned route for the current time
  - If you do not see an arrow there will be a message that states "no active routes found".

## <u>Instructions for Accessing the My Stop Mobile App</u>

- This means that the student's route is not on the road at this time or that you have selected a student who does not receive school transportation
- To swap between siblings without logging out, tap the student's name at the top left to bring up a list of all related students